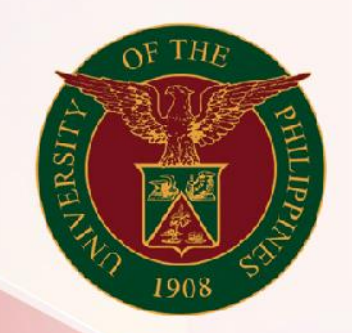

## University of the Philippines

# **SPCMIS**

**Supplies, Procurement, and Campus Management Information System** 

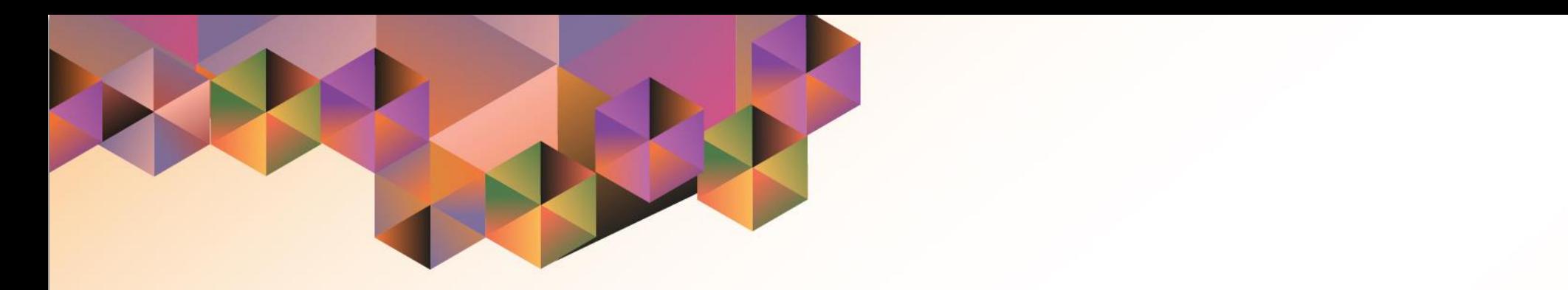

## GENERATION OF UP BAC Resolution Public Bidding (INFRA)

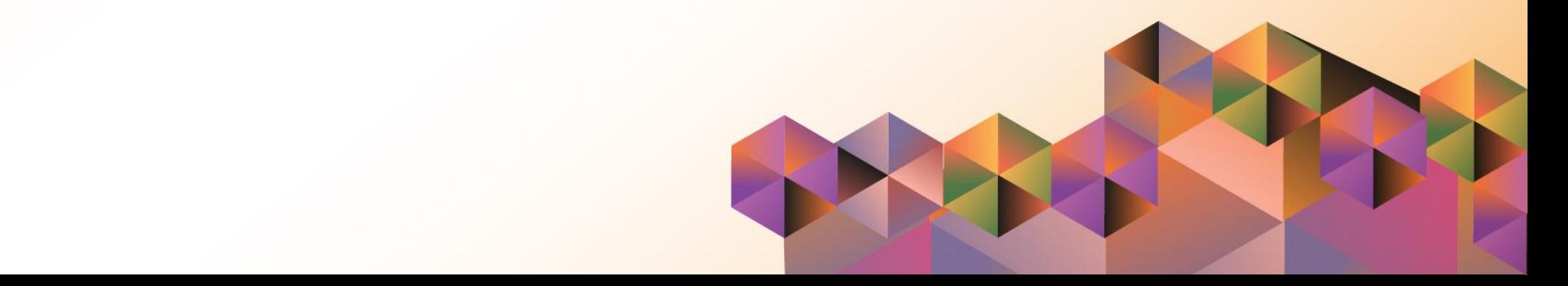

### **SPCMIS User Manual** *Purchasing*

Author: Mico Alfred Puño Creation Date: 27 September 2021 Last Updated: 27 September 2021 Document Ref: SPCMIS User Manual – Generation of UP BAC Resolution Public Bidding (INFRA) Version: 1.0

#### **1. DOCUMENT CONTROL**

#### **1.1 Change Record**

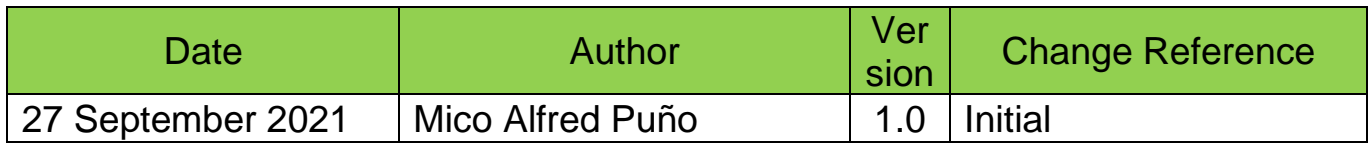

#### **2. Description**

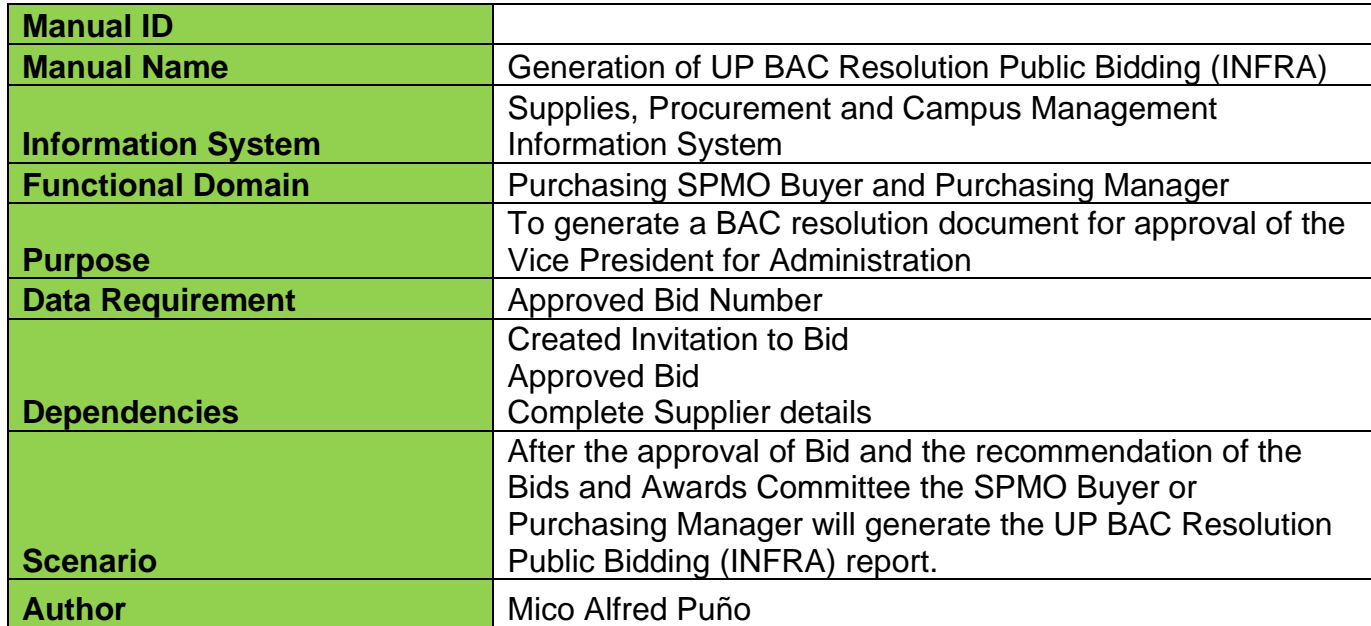

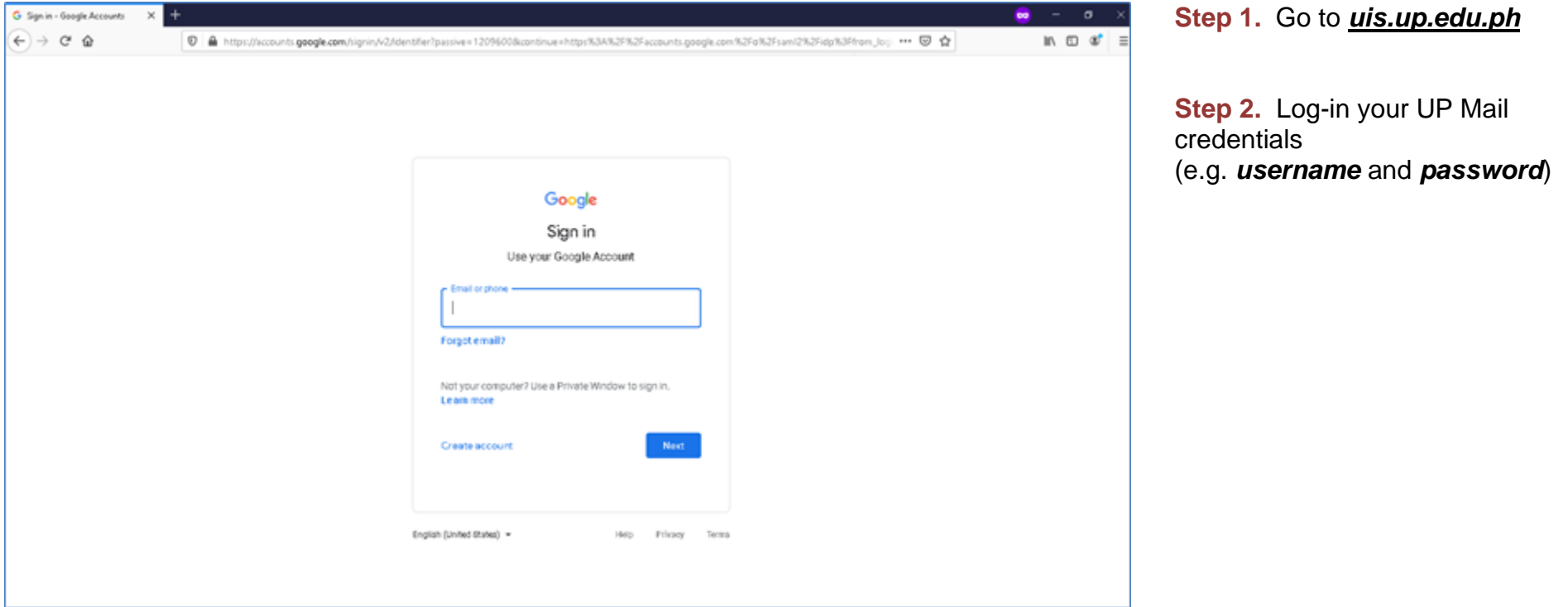

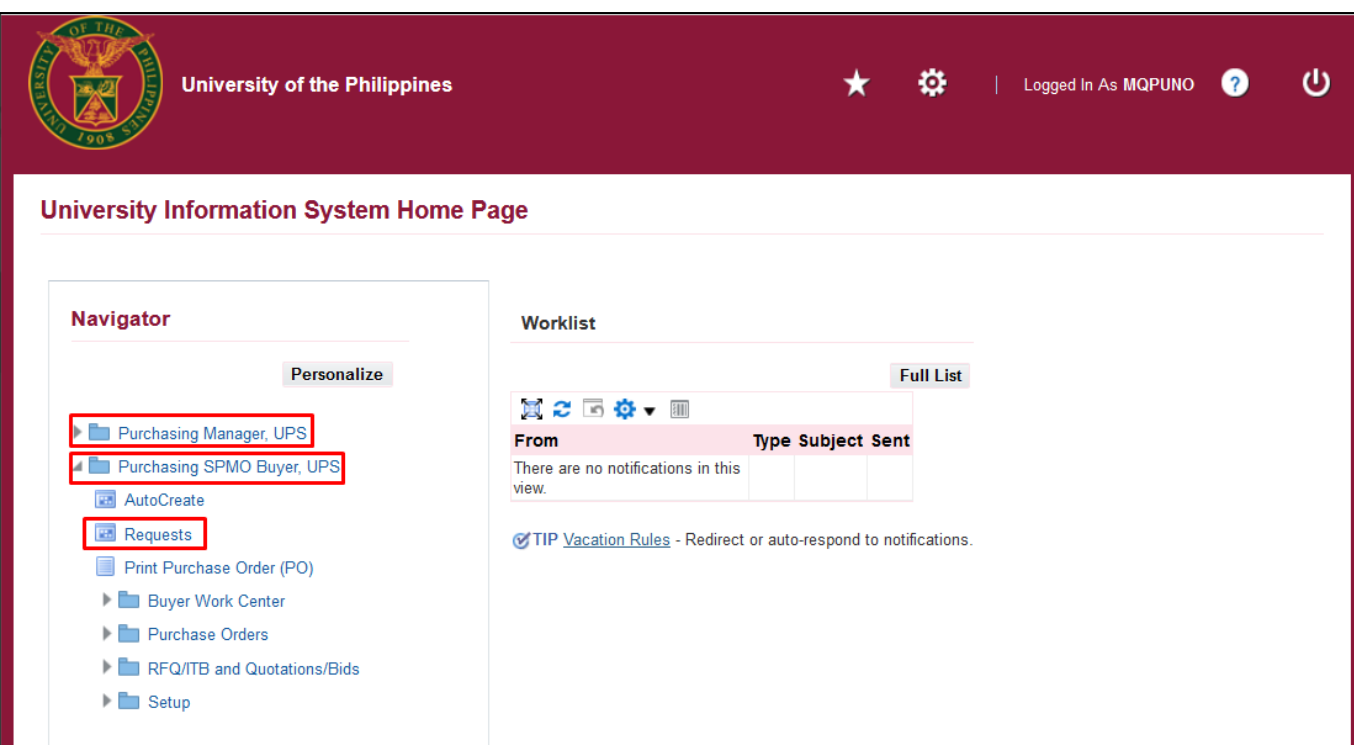

**Step 3.** On the homepage, select

*Purchasing SPMO Buyer, <CU>* or *Purchasing Manager, <CU>.*

Navigate to *Requests.*

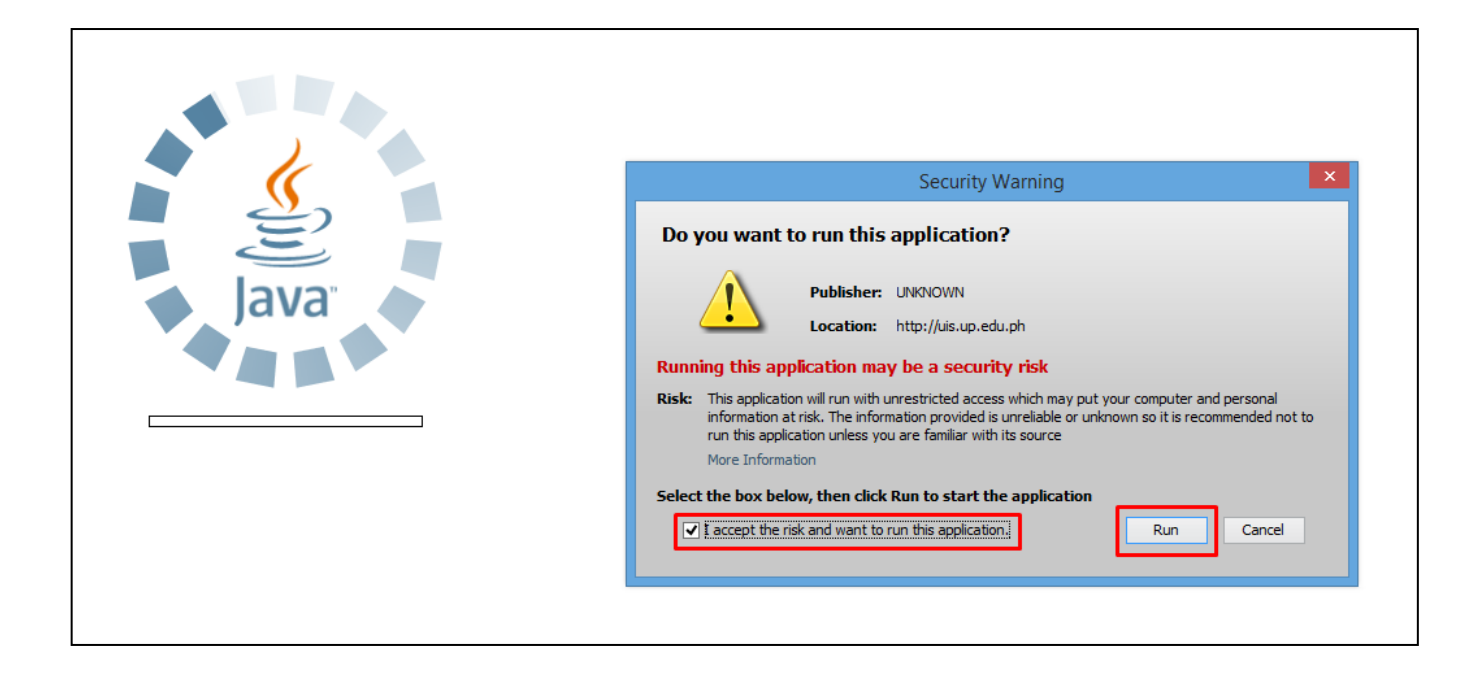

**Step 4.** Java application will launch with *Security Warning***,** tick the checkbox and click *Run.*

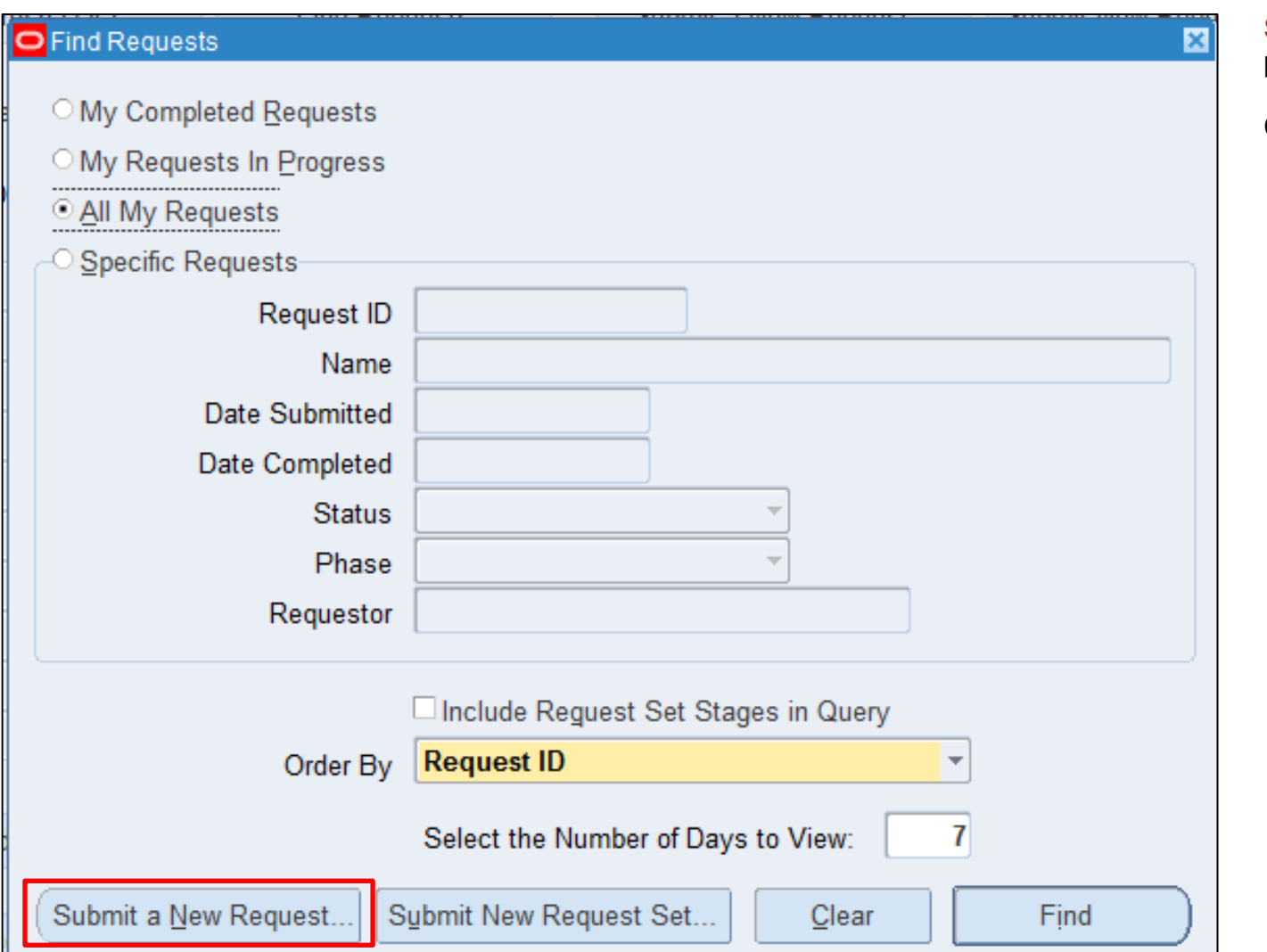

**Step 5.** *Find Requests* window will pop up.

Click *Submit a New Request.*

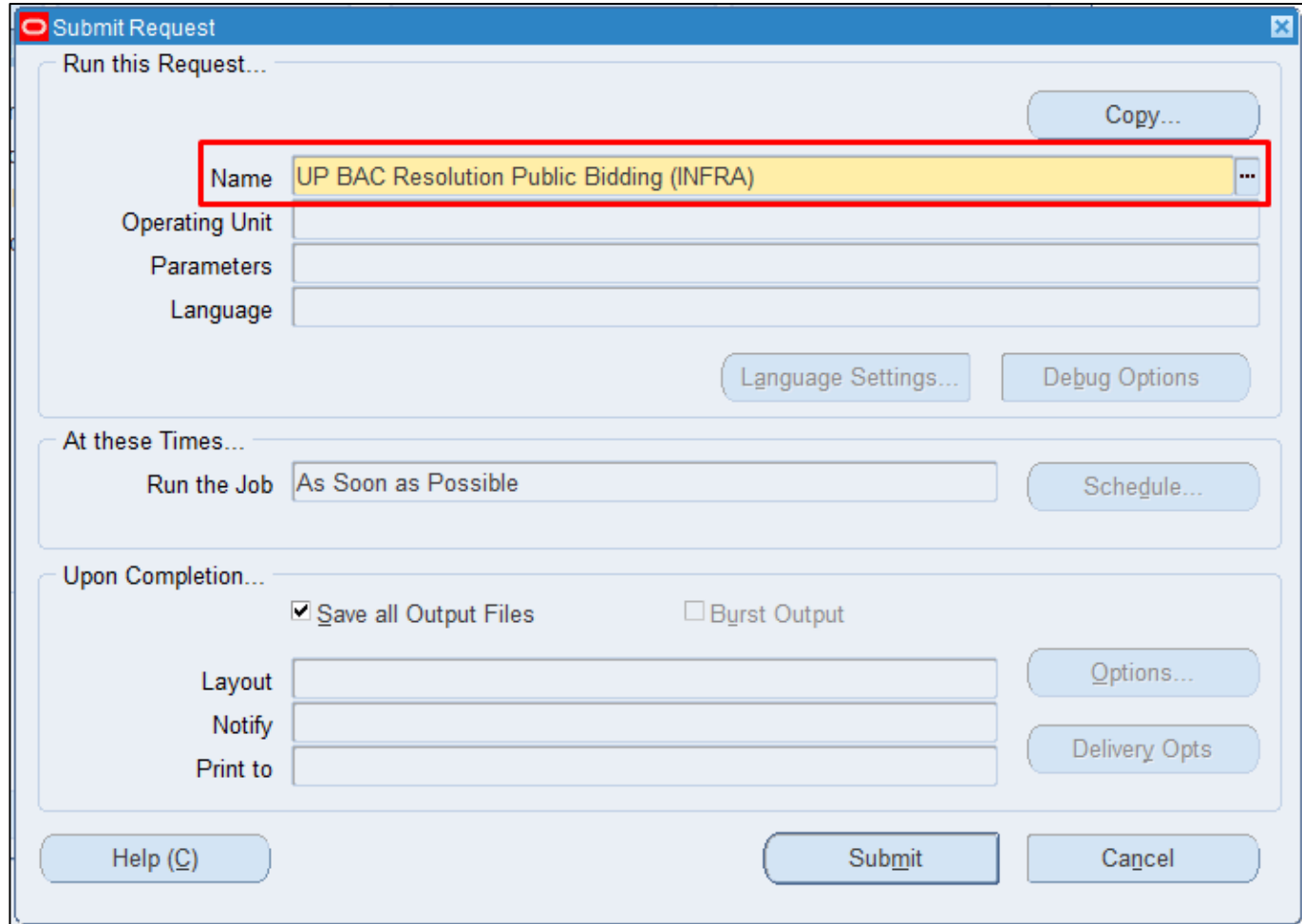

**Step 6.** On the *Name* Field, click the *ellipsis (...)* to search the *UP BAC Resolution Public Bidding (INFRA).*

You may type *UP%* then press *Tab* button on your keyboard and select *UP BAC Resolution Public Bidding (INFRA)* from the list.

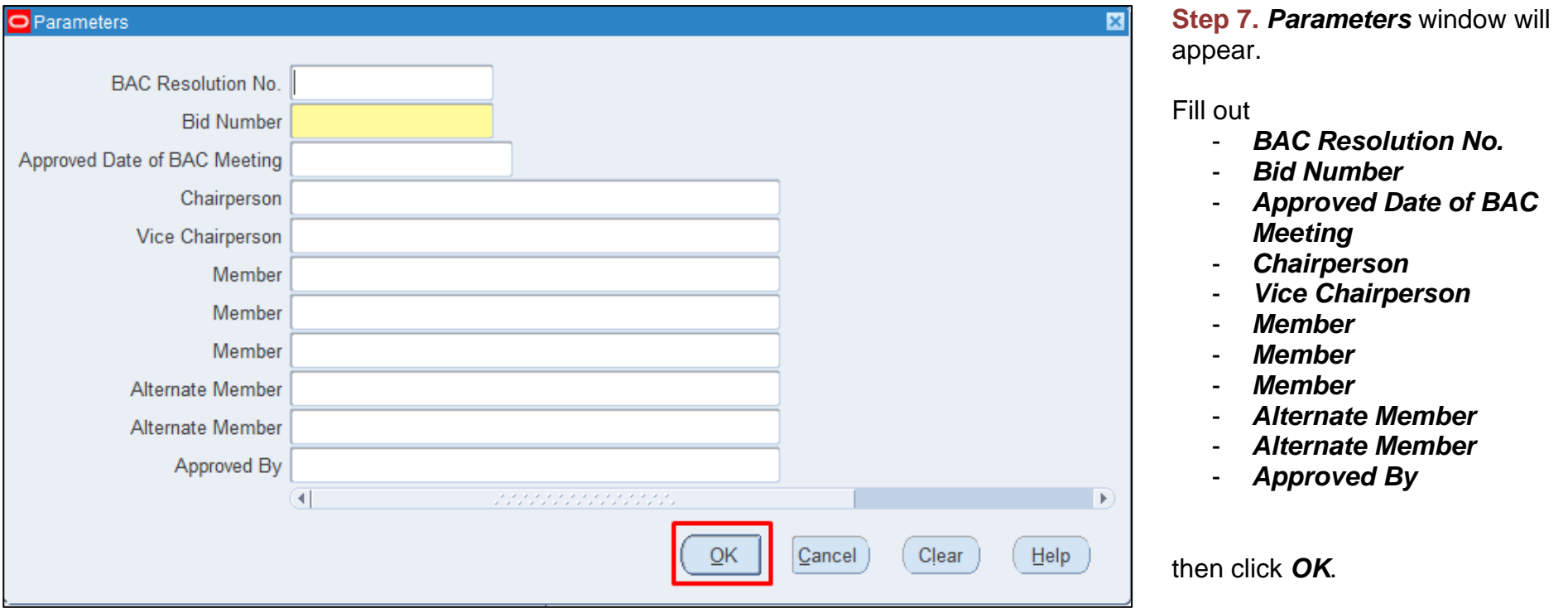

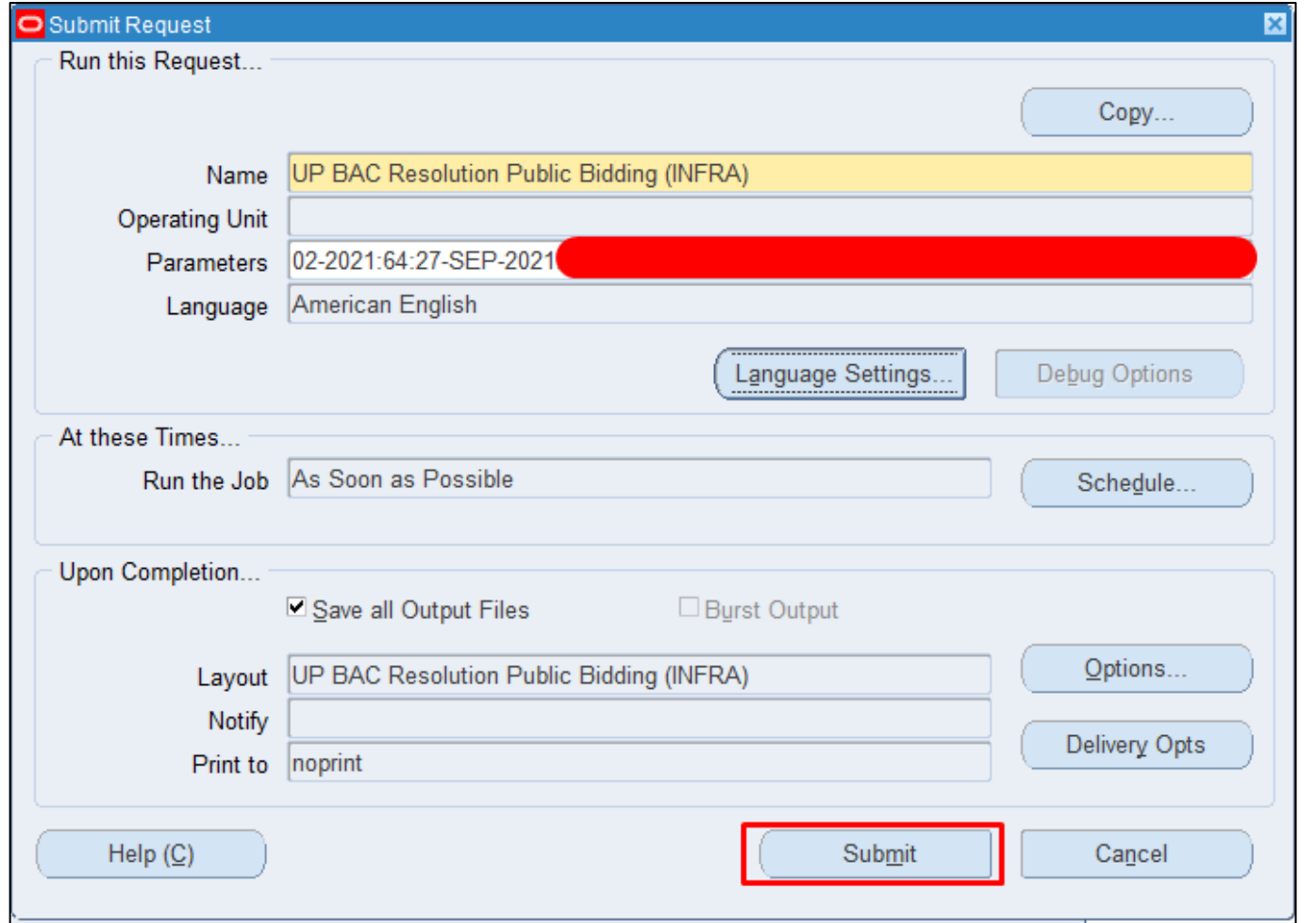

**Step 8.** You will be redirected back to the *Submit Request* window*,*  click *Submit.*

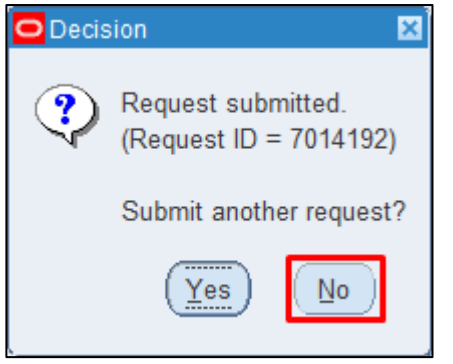

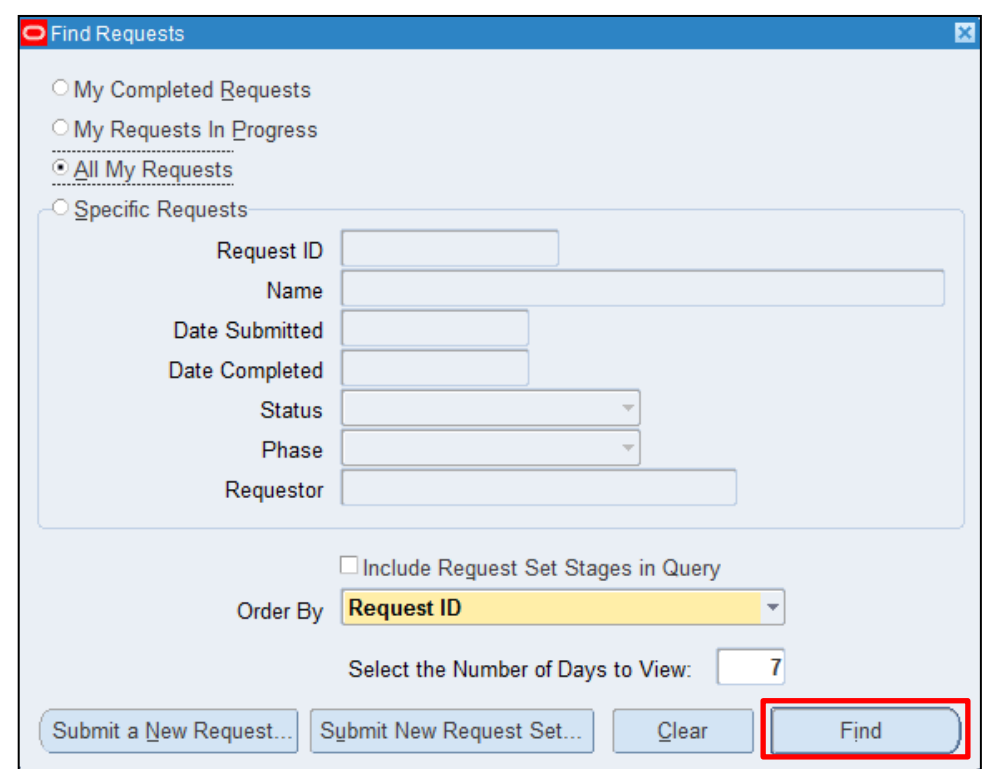

**Step 9.** On the decision to submit another request, click *No*.

**Step 10.** On the *Find Requests* window, click *Find.*

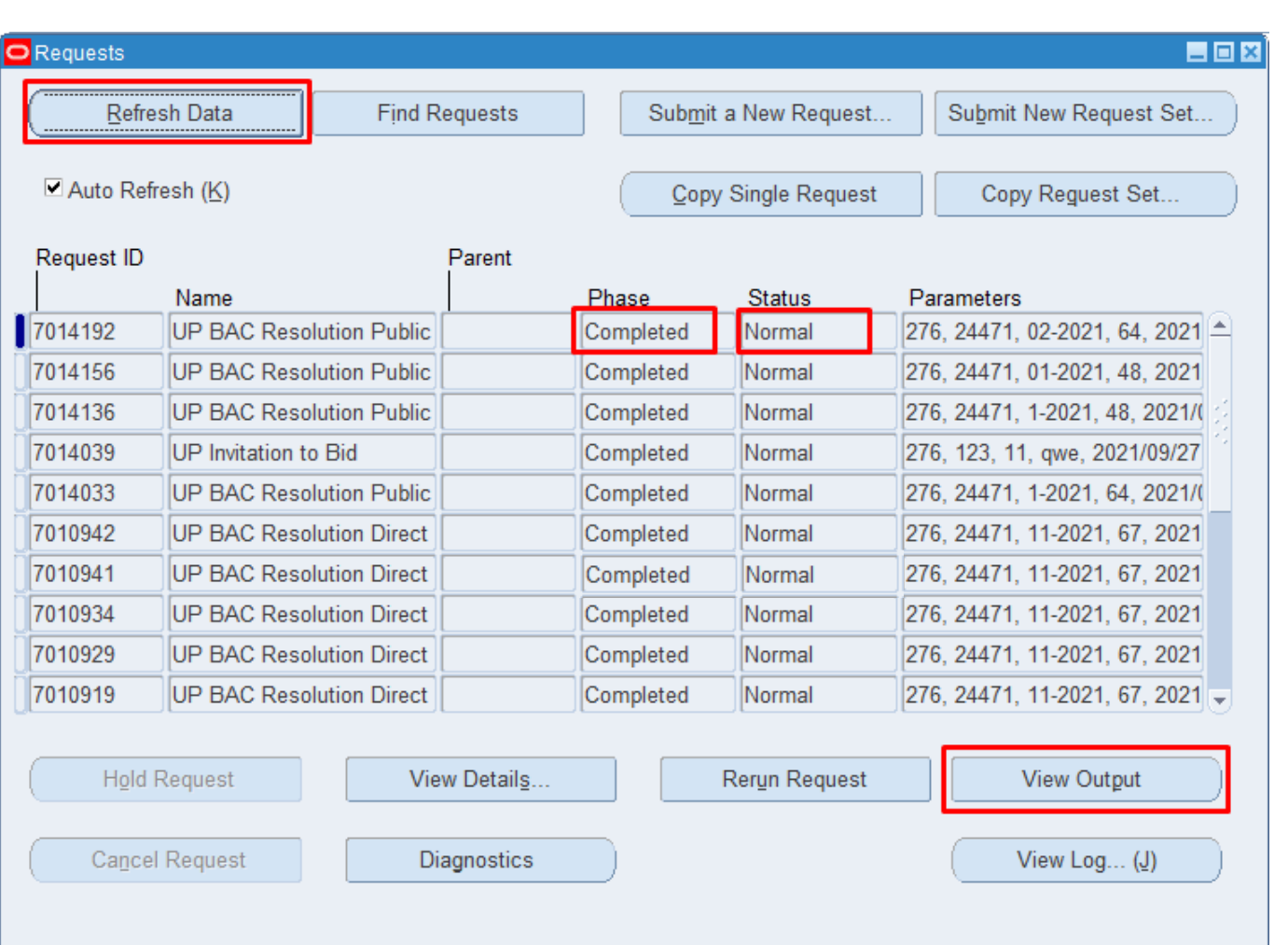

**Step 11.** The *Requests* window will appear. Click *Refresh Data* until the **Phase becomes Completed and** Status, *Normal.*

Then, click *View Output*.

#### **Expected Result:**

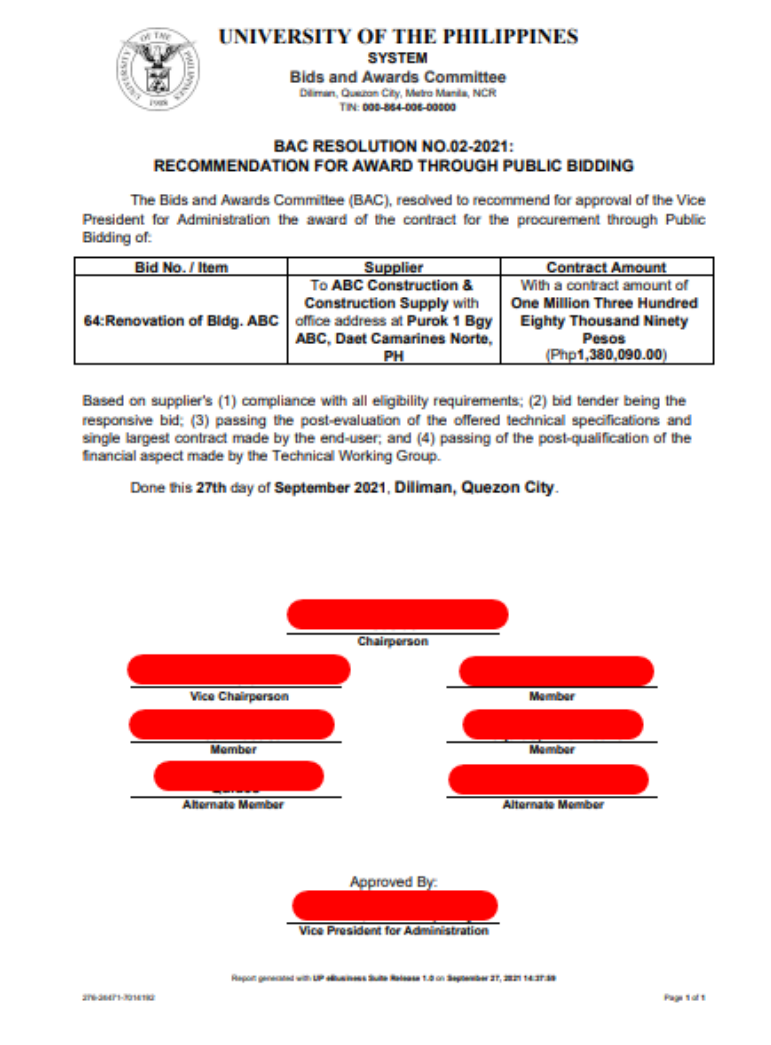

DISCLAMER: The screenshots in this document are for illustration purpose only and may not be the same as the final user interface.